# **DISHPAY**

# TERMINAL DE PAIEMENT

# V400M

# MANUEL D'UTILISATION STANDARD

VERSION : EU - 003

 $DATE: 2024 - 02 - 01$ 

DISH DIGITAL SOLUTIONS GMBH

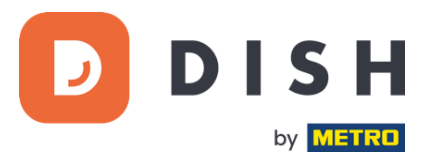

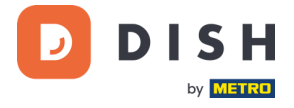

#### COPYRIGHT © DISH DIGITAL SOLUTIONS GMBH 2024. TOUS DROITS RESERVES.

Aucune partie de ce document ne peut être reproduite ou transmise sous quelque forme ou par quelque moyen que ce soit sans l'accord écrit préalable de DISH Digital Solutions GmbH (ci-après dénommée "DISH").

#### MARQUES ET AUTORISATIONS

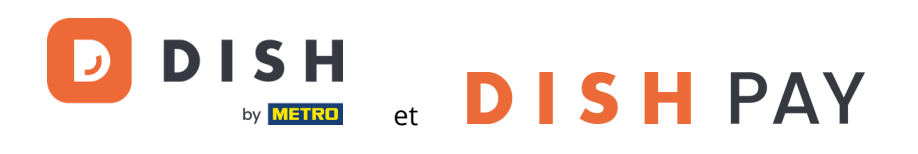

sont des marques déposées de DISH Digital Solutions GmbH.

Toutes les autres marques et noms commerciaux mentionnés dans ce document sont la propriété de leurs détenteurs respectifs.

#### AVIS IMPORTANT

Les produits, services et caractéristiques achetés sont stipulés dans le contrat conclu entre DISH et le client. Tout ou partie des produits, services et fonctionnalités décrits dans ce document peuvent ne pas entrer dans le cadre de l'achat ou de l'utilisation. Sauf indication contraire dans le contrat, toutes les déclarations, informations et recommandations contenues dans ce document sont fournies "EN L'ÉTAT", sans garantie ni représentation d'aucune sorte, qu'elle soit expresse ou implicite.

Les informations contenues dans ce document sont susceptibles d'être modifiées sans préavis. Tous les efforts ont été faits dans la préparation de ce document pour assurer l'exactitude du contenu, mais toutes les déclarations, informations et recommandations contenues dans ce document ne constituent pas une garantie de quelque nature que ce soit, expresse ou implicite. Tous droits, modifications techniques et erreurs réservés.

En outre, **Conditions générales d'utilisation DISH** [\(www.dish.co/terms-of-use\)](http://www.dish.co/terms-of-use), **Politique de confidentialité DISH** [\(www.dish.co/privacy-policy\)](https://www.dish.co/privacy-policy/) et **Conditions spéciales pour DISH Pay** [\(www.dish.co/special-conditions-for](https://www.dish.co/special-conditions-for-dish-pay/)[dish-pay\)](https://www.dish.co/special-conditions-for-dish-pay/) s'appliquent à tous les contenus de ce document.

#### DISH DIGITAL SOLUTIONS GMBH

ADRESSE : METRO-STR. 1 40235 DÜSSELDORF | ALLEMAGNE WEBSITE [: WWW.DISH.DIGITAL](http://www.dish.digital/) [| WWW.DISH.CO](https://www.dish.co/)

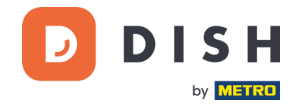

# **TABLE DES MATIÈRES**

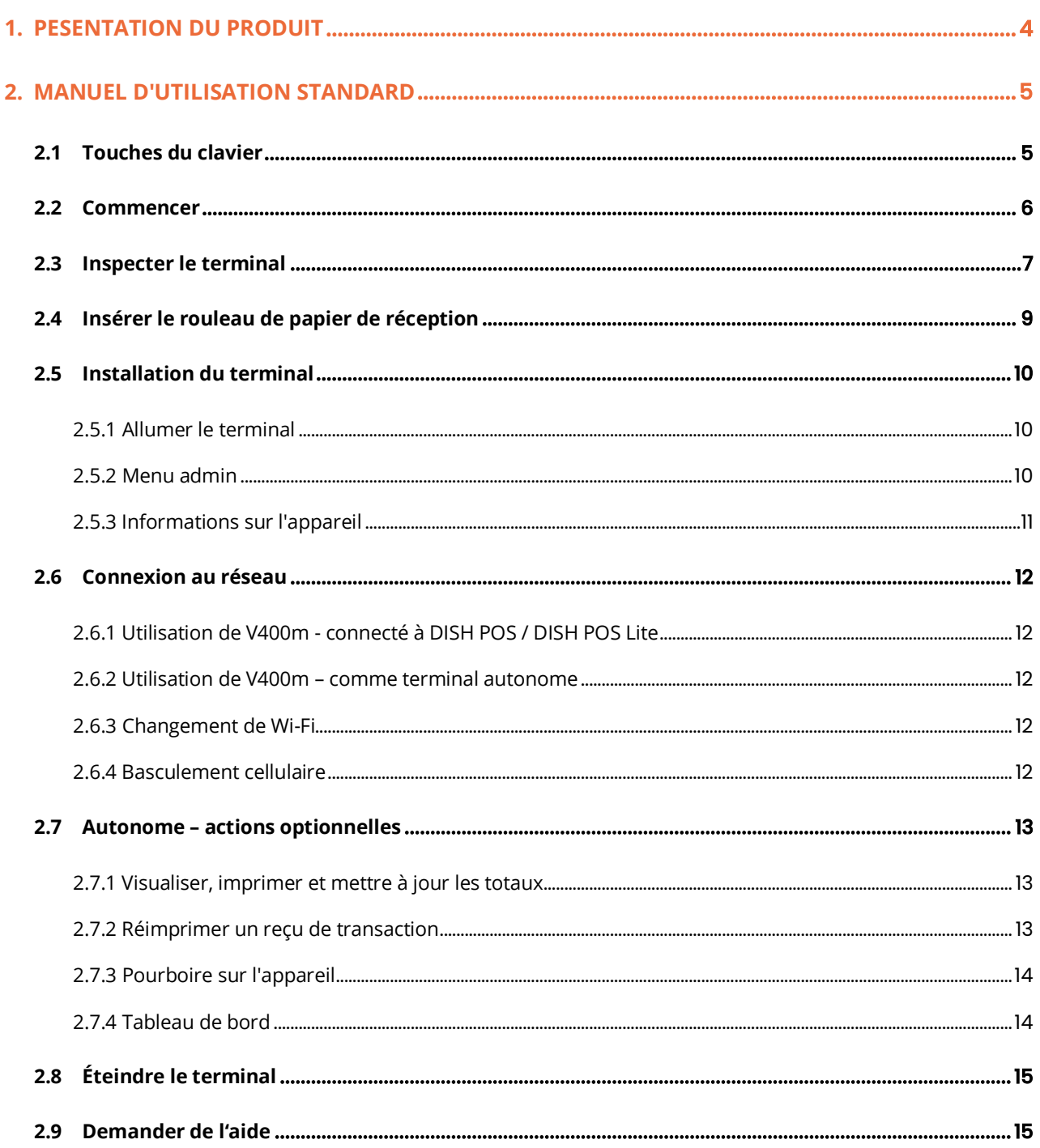

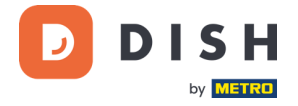

# <span id="page-3-0"></span>**1. PESENTATION DU PRODUIT**

# **V400m**

Terminal mobile, avec impression rapide et nombreuses possibilités de connexion

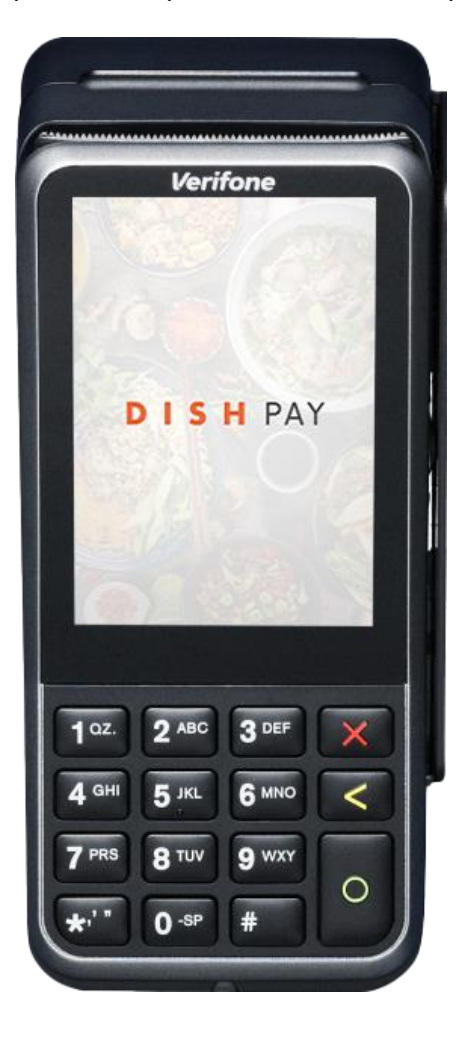

### **Caractéristiques principales :**

- **Pratique pour le personnel de service** Grand écran tactile pour l'impact de l'affichage et la facilité d'utilisation.
- **Opération non-stop**

Système de base de chargement pour recharger la batterie tout au long de la journée (à commander séparément).

#### • **Connecté**

La technologie Bluetooth permet des parcours des clients avancés. Parfaitement intégré au système de caisse DISH POS / DISH POS Lite.

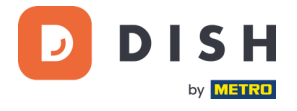

# <span id="page-4-0"></span>**2. MANUEL D'UTILISATION STANDARD**

Commence avec le terminal de paiement V400m.

# <span id="page-4-1"></span>**2.1 TOUCHES DU CLAVIER**

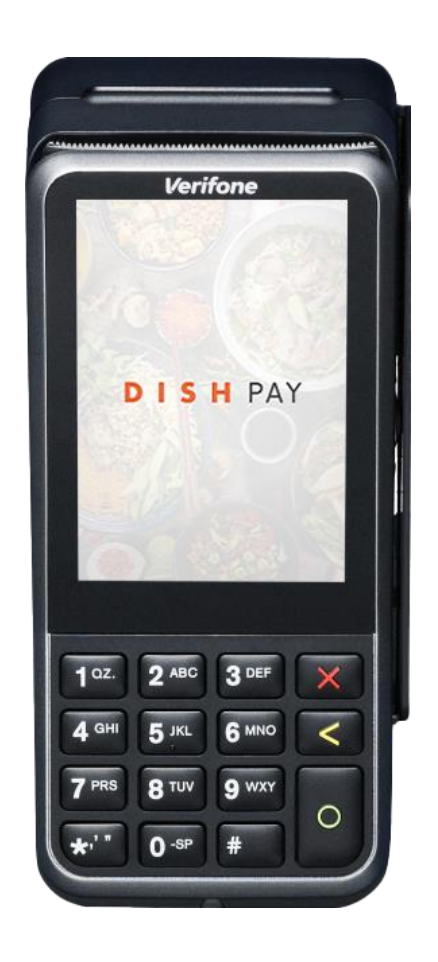

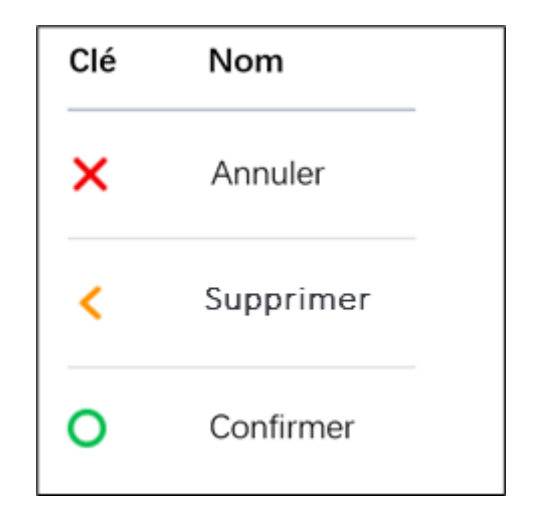

#### **Composants fournis**

- Terminal de paiement V400m
- Alimentation électrique
- Carte SIM
- Rouleau de papier de réception 57 x 40 mm (longueur x largeur)

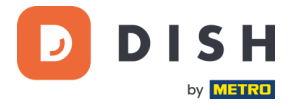

# <span id="page-5-0"></span>**2. 2 COMME N C E R**

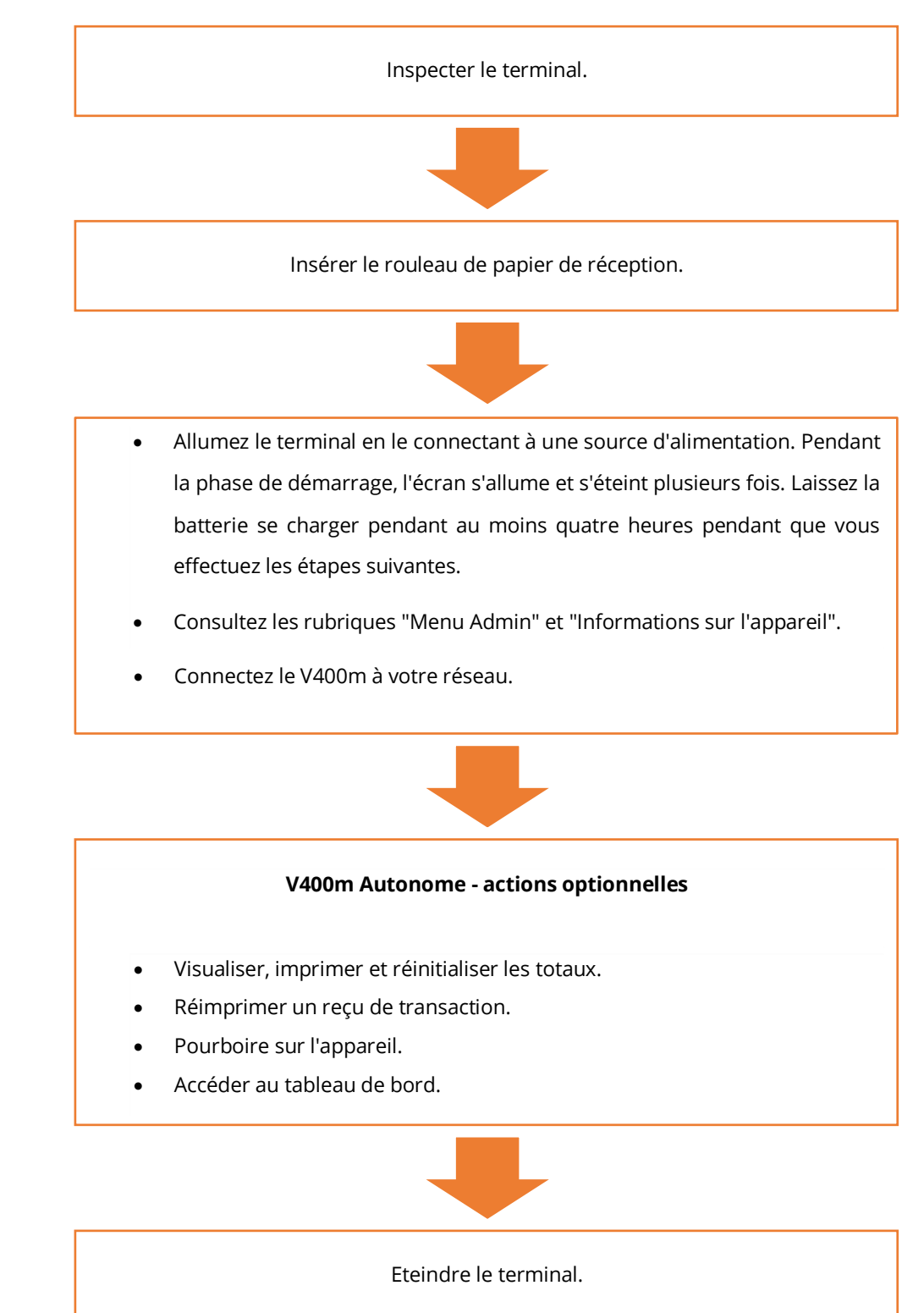

Voici les étapes à suivre pour mettre en service votre nouveau terminal de paiement V400m.

Une fois ces étapes franchies, tu es prêt à traiter les paiements !

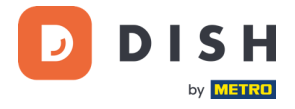

# <span id="page-6-0"></span>**2.3 INSPECTER LE TERMINAL<sup>1</sup>**

Étant donné que les terminaux de paiement traitent des données sensibles relatives aux cartes, il est essentiel de vérifier que le terminal que tu as reçu est le bon et qu'il n'a pas été altéré.

- 1. Vérifier la boîte contenant le terminal :
	- a. Il n'a pas été ouvert.
	- b. Le scellé de sécurité, qui consiste en une étiquette rouge avec un code-barres et un numéro unique, reste intact et solidement fixé sur le couvercle de la boîte.

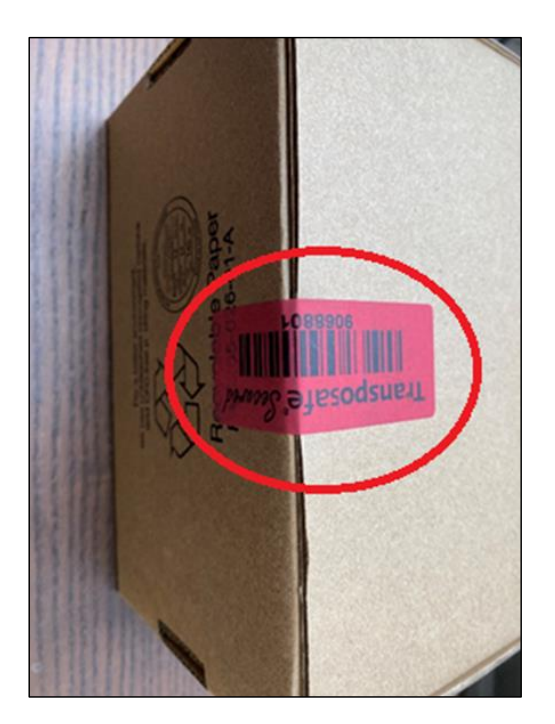

2. Brise le sceau de sécurité, sortez le terminal de la boîte et vérifiez si le **numéro de série (S/N)** du terminal correspond au numéro de série de la boîte.

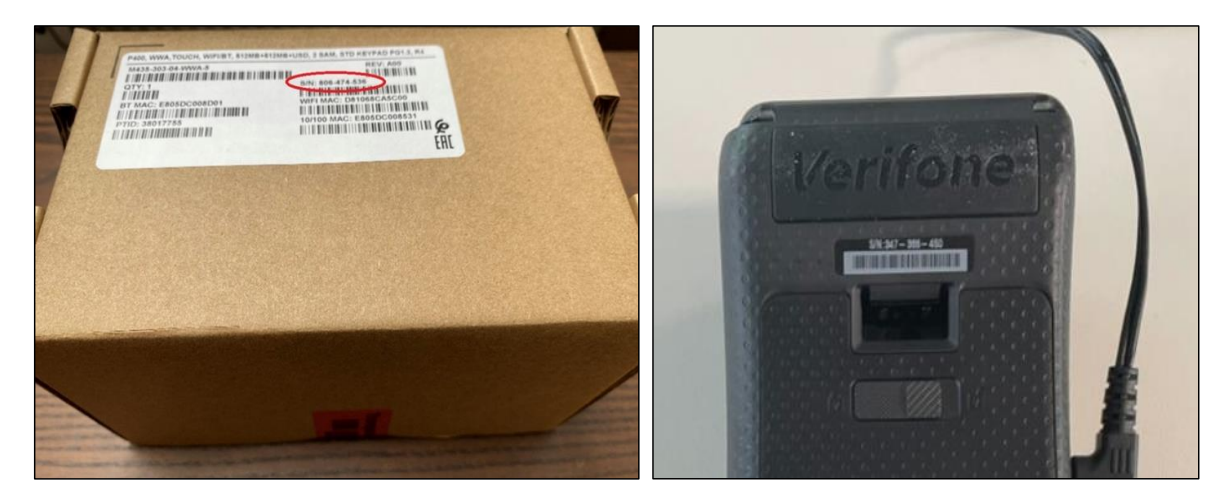

<sup>1</sup> Les images sont fournies à titre de référence uniquement. Le modèle réel peut varier en fonction du choix de votre achat.

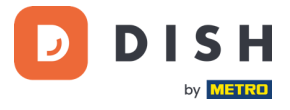

3. Inspectez le terminal pour vérifier qu'il n'a pas été altéré. Vérifiez qu'il n'y a pas de scellés ou de vis manquants, de fils ou d'étiquettes supplémentaires, de trous dans le dispositif et d'objets insérés ou attachés à une partie quelconque du terminal.

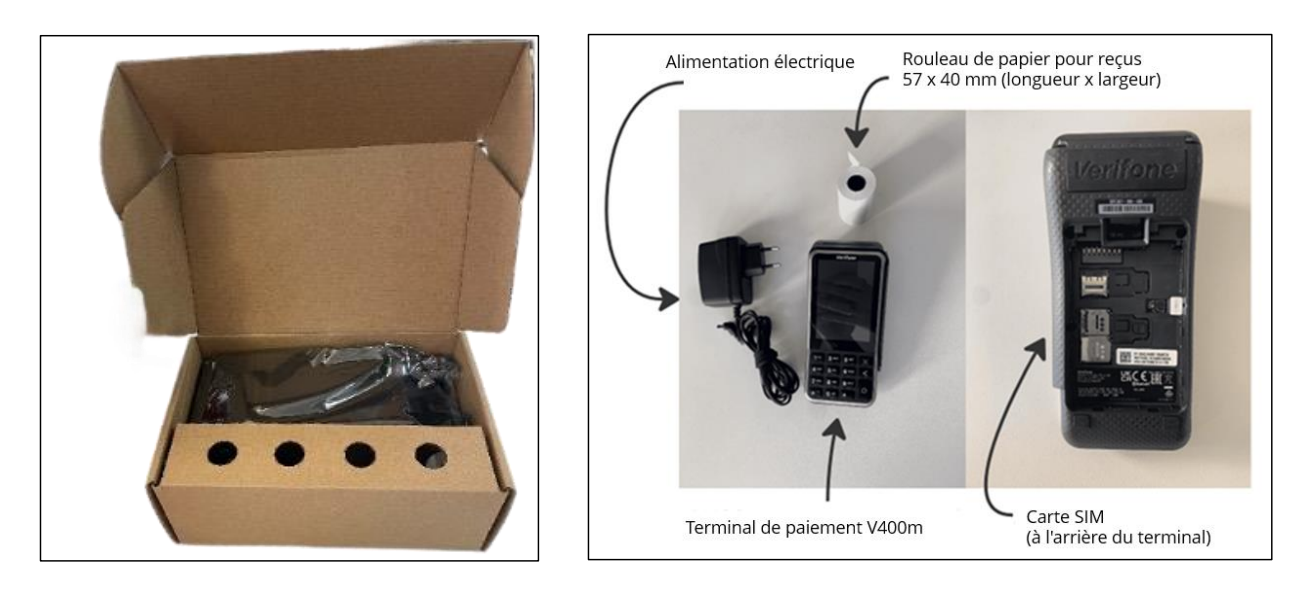

Si l'une des vérifications ci-dessus échoue, veuillez contacter immédiatement notre équipe d'assistance DISH à l'adresse [www.dish.co/contact.](https://www.dish.co/contact/)

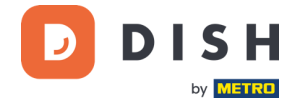

## <span id="page-8-0"></span>**2.4 INSERER LE ROULEAU DE PAPIER DE RECEPTION<sup>1</sup>**

1. Soulevez le loquet du compartiment à papier et faites pivoter le couvercle vers le bas.

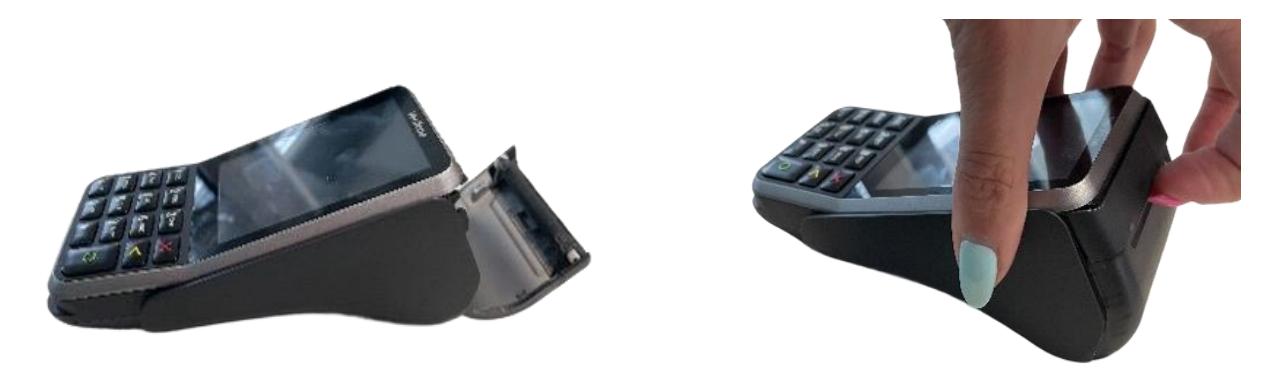

2. Insérez le rouleau de papier en le plaçant dans le terminal et assurez-vous que le papier dépasse légèrement.

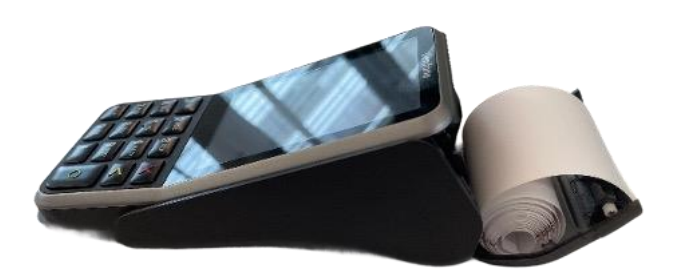

3. Fermez le couvercle du compartiment du rouleau de papier.

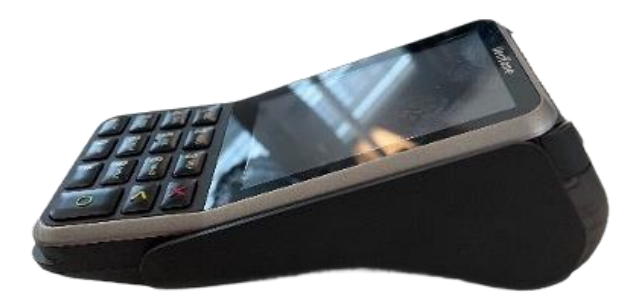

<sup>1</sup> Les images sont fournies à titre de référence uniquement. Le modèle réel peut varier en fonction du choix de votre achat.

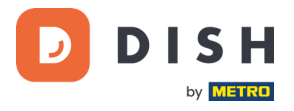

## <span id="page-9-0"></span>**2.5 INSTALLATION DU TERMINAL**

Si vous mettez le terminal de paiement sous tension pour la première fois ou après une longue période d'inactivité, il se peut qu'il effectue un appel de maintenance pour synchroniser la configuration et mettre à jour le logiciel. Cette opération peut durer de 10 à 20 minutes.

#### <span id="page-9-1"></span>**2.5.1 ALLUMER LE TERMINAL**

• Connectez le terminal à une alimentation électrique.

ou

• Appuyez et maintenez la touche **Confirmer** jusqu'à ce que l'écran s'allume. Le niveau de charge de la batterie doit être suffisamment élevé pour que le terminal puisse s'allumer.

Au démarrage, l'écran s'allume et s'éteint plusieurs fois.

Lorsque le terminal est connecté à une alimentation électrique, la batterie commence à se charger. Une icône en haut de l'écran indique le niveau de charge de la batterie. Veuillez laisser la batterie se charger pendant au moins quatre heures pendant que vous passez aux étapes suivantes.

#### <span id="page-9-2"></span>**2.5.2 MENU ADMIN**

Consultez le « Menu admin » : vous en aurez besoin pour diverses tâches.

Pour ouvrir le Menu admin :

- 1. Sélectionnez **9** puis la touche **Confirmer**.
- 2. Entrez le mot de passe du Menu admin et sélectionnez la touche **Confirmer**. Pour obtenir le mot de passe, veuillez appeler notre équipe d'assistance DISH à l'adresse [www.dish.co/contact.](https://www.dish.co/contact/)

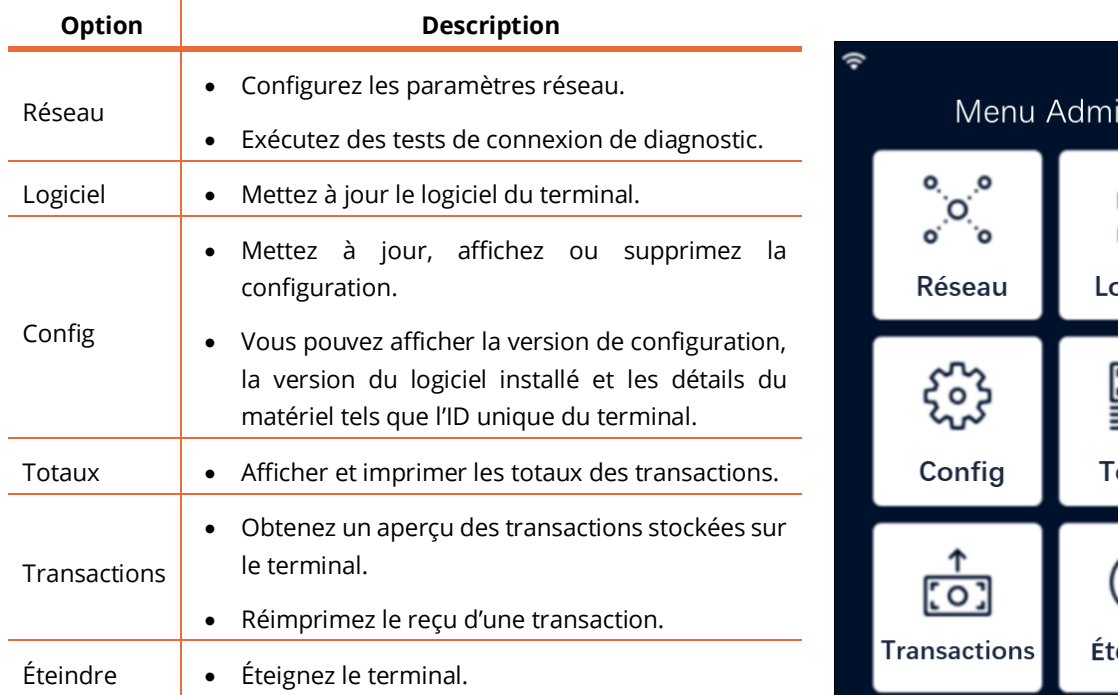

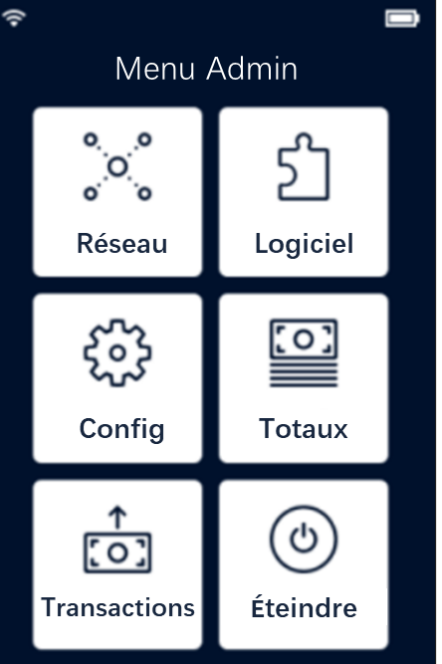

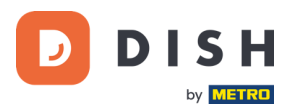

#### **2.5.3 INFORMATIONS SUR L'APPAREIL**

<span id="page-10-0"></span>Pour afficher des informations sur le terminal :

• Sélectionnez **5** puis la touche **Confirmer**.

Un écran similaire à celui présenté ici apparaît, avec :

- Modèle, numéro de série et adresse IP du terminal.
- Version du logiciel et version de configuration que le terminal utilise actuellement.
- Compte marchand et magasin auquel appartient le terminal.
- Un bouton pour afficher un code QR contenant des informations sur l'appareil. Lorsque vous contactez notre service clients DISH via [www.dish.co/contact,](https://www.dish.co/contact/) elle peut vous demander de scanner ce code QR.

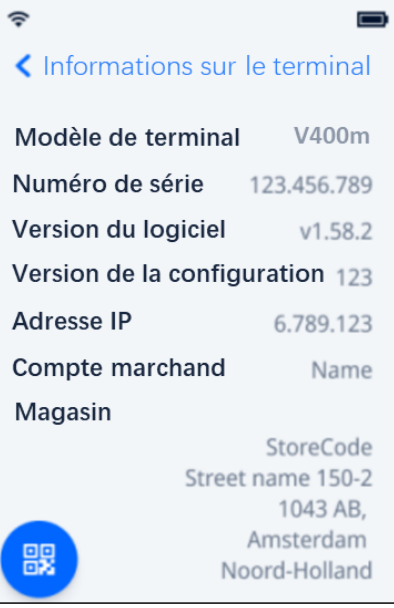

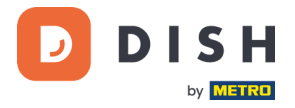

# <span id="page-11-0"></span>**2.6 CONNEXION AU RESEAU**

#### <span id="page-11-1"></span>**2.6.1 UTILISATION DE V400M - CONNECTE A DISH POS / DISH POS LITE**

Lorsque votre V400m, qui fait partie de DISH Pay, est utilisé en tant que complément et connecté à DISH POS / DISH POS Lite, la configuration du réseau pour cet appareil sera arrangée/configurée par notre équipe de support DISH.

• Il suffit d'allumer le V400m pour qu'il se connecte automatiquement à votre réseau local.

#### <span id="page-11-2"></span>**2.6.2 UTILISATION DE V400M – COMME TERMINAL AUTONOME**

Lorsque vous utilisez V400m comme terminal autonome, **NON** connecté à DISH POS/ DISH POS Lite, veuillez connecter votre appareil à votre réseau local via Wi-Fi en suivant les instructions suivantes :

- **Se connecter au Wi-Fi**
- 1. Sur l'écran du terminal, sélectionnez **Configurer le réseau**.
- 2. Sélectionne **Wi-Fi**.
- 3. Activez l'interrupteur à bascule **Wi-Fi**.
- 4. Sélectionnez l'icône + pour ajouter un réseau. Le terminal recherche les réseaux Wi-Fi.
- 5. Sélectionne le réseau souhaité dans la liste et entrez le mot de passe Wi-Fi ou sélectionnez **Ajouter manuellement** et entrez le nom (SSID) du réseau Wi-Fi et le mot de passe Wi-Fi.
- 6. Coche la case pour confirmer. Le terminal définit automatiquement le réseau par défaut et s'y connecte. Une icône Wi-Fi s'affiche alors en haut de l'écran.

#### <span id="page-11-3"></span>**2.6.3 CHANGEMENT DE WI-FI**

Une fois que le terminal est équipé de la version [2.6.1](#page-11-1) ou [2.6.2,](#page-11-2) si tu dois modifier l'utilisation du Wi-Fi, veuillez suivre les instructions suivantes :

- 1. Activer l[e Menu admin.](#page-9-2)
- 2. Sélectionne **Réseau** > **Wi-Fi**. Tu peux maintenant :
	- Activer ou désactiver le Wi-Fi à l'aide de l'interrupteur à bascule **Wi-Fi**.
	- Modifier les paramètres IP.
	- Ajouter un autre réseau comme décrit ci-dessus.

#### <span id="page-11-4"></span>**2.6.4 BASCULEMENT CELLULAIRE**

Pour les versions [2.6.1](#page-11-1) ou [2.6.2,](#page-11-2) ton Terminal de paiement V400m peut automatiquement basculer vers le traitement des paiements via une connexion cellulaire en cas de défaillance de la connexion Internet. Pour cela, tu dois avoir un abonnement de carte SIM avec nous pour ton terminal.

En cas de doute, veuillez contacter notre équipe d'assistance DISH à l'adresse [www.dish.co/contact.](https://www.dish.co/contact/)

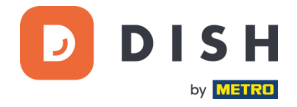

# <span id="page-12-0"></span>**2. 7 A UTON OME – AC TI ON S OP TI ON NE L L E S<sup>1</sup>**

Lorsque tu utilises le Terminal de paiement V400m comme terminal autonome, **NON** connecté à DISH POS/ DISH POS Lite, vous pouvez effectuer les actions suivantes avec cet appareil.

#### <span id="page-12-1"></span>**2.7.1 VISUALISER, IMPRIMER ET METTRE A JOUR LES TOTAUX**

Le terminal peut générer un rapport de Totaux, fournissant un aperçu des montants totaux des ventes, des remboursements, des pourboires et des annulations traités par le terminal depuis la dernière réinitialisation du rapport. En réinitialisant le rapport, vous pouvez utiliser cette fonctionnalité pour obtenir les totaux quotidiens ou les totaux des équipes.

#### **a. Obtenez le rapport Totaux :**

- 1. Allez au [Menu admin.](#page-9-2)
- 2. Sélectionnez **Totaux**.
- 3. Sélectionnez une action :
	- **Afficher** : affiche le rapport Totaux pour la période affichée en haut du rapport.
	- **Imprimer** > **Oui** : imprime le rapport Totaux. (Facultatif) Pour réinitialiser le compteur après avoir imprimé les totaux (jour ou équipe), sélectionnez **Oui** lorsque vous y êtes invité avec **Réinitialiser les totaux ?**
	- **Réinitialiser** > **Oui** : démarre une nouvelle période de déclaration. Les totaux de la période précédente ne sont plus affichés.

#### **b. Réinitialisation automatique**

Pour réinitialiser automatiquement les totaux chaque jour à une heure spécifique, veuillez contacter service clients DISH au [www.dish.co/contact.](https://www.dish.co/contact/)

#### <span id="page-12-2"></span>**2.7.2 REIMPRIMER UN REÇU DE TRANSACTION**

Pour imprimer une autre copie du reçu de l'acheteur ou du commerçant pour une transaction spécifique :

- Activer l[e Menu admin.](#page-9-2)
- Sélectionne **Transactions**.
- Sélectionne la transaction pour laquelle tu souhaites réimprimer un reçu.
- Sélectionne **Reçus**, puis le reçu que tu souhaites imprimer : **Reçu du client** ou **Reçu du commerçant**.
- Sélectionne **Imprimer**.
- Sélectionne **Annuler** pour revenir au point où tu peux sélectionner et imprimer l'autre reçu ou sélectionnez **Annuler** à plusieurs reprises jusqu'à ce que le menu Admin se ferme.

Copyright © DISH Digital Solutions GmbH **Page 13** and the control of the control of the control of the control of the control of the control of the control of the control of the control of the control of the control of the

<sup>1</sup> Ces actions ne s'appliquent que lorsque le terminal DISH Pay n'est pas connecté à DISH POS ou DISH POS Lite.

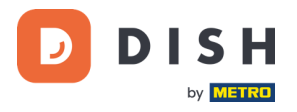

#### <span id="page-13-0"></span>**2.7.3 POURBOIRE SUR L'APPAREIL**

Le terminal dispose d'une fonction de basculement intégrée. Cela permet à vos clients de payer leurs pourboires sans espèces via le terminal de paiement.

- 1. Saisissez le montant total à verser dans votre terminal.
- 2. L'écran des pourboires s'affiche (comme indiqué sur l'image).
- 3. Laissez le client choisir le montant du pourboire souhaité.
- 4. Votre client peut utiliser la carte ou le téléphone pour payer sur le terminal.
- 5. Le reçu de paiement est automatiquement imprimé.
- 6. Le montant du pourboire est indiqué sur le reçu.

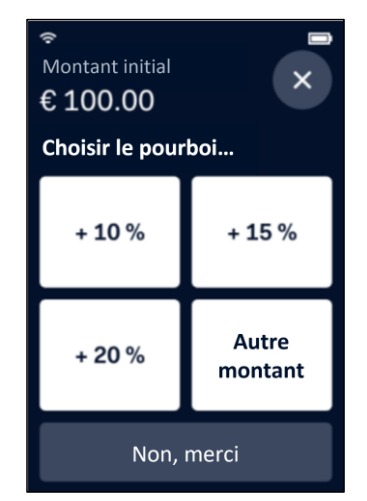

La fonction de pourboire est définie par défaut. Si vous souhaitez le modifier, veuillez contacter service clients DISH à l'adress[e www.dish.co/contact.](https://www.dish.co/contact/)

#### <span id="page-13-1"></span>**2.7.4 TABLEAU DE BORD<sup>1</sup>**

L'acceptation de transactions est un aspect crucial de votre entreprise. Le suivi du chiffre d'affaires de vos cartes est tout aussi important. Restez informé en vous connectant à votre tableau de bord, où vous pouvez suivre les transactions, les paiements et d'autres informations liées au compte.

Pour cela, connectez-vous à votre compte Dish.co et accédez au Tableau de bord en cliquant sur DISH Pay :

- 1. Connectez-vous à [dish.co.](https://www.dish.co/)
- 2. Connectez-vous à votre compte Dish.co en utilisant vos identifiants de connexion.
- 3. Sélectionnez **DISH Pay**.

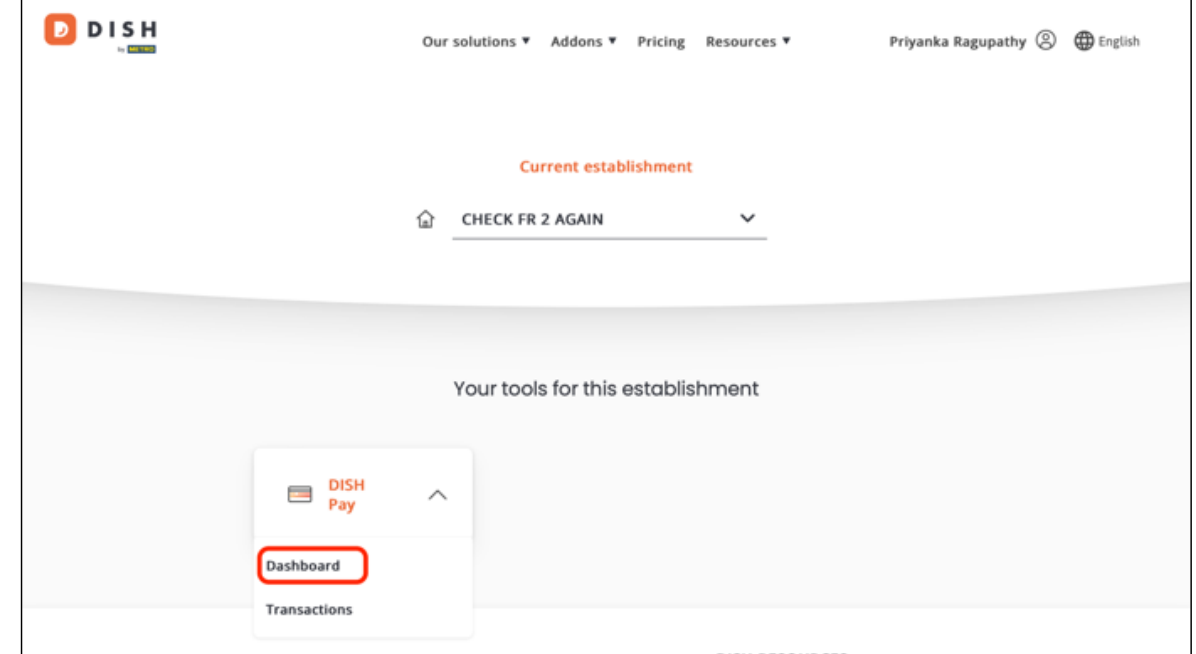

1 Le tableau de bord pourrait être disponible à l'avenir pour les terminaux DISH Pay, lorsqu'ils sont connectés à DISH POS ou DISH POS Lite.

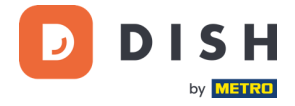

- 4. Cliquez sur **Tableau de bord***.*
- 5. Sélectionnez **Transactions** sur le côté gauche de votre écran pour y accéder.
- 6. Lisez vos données, personnalisez-les et exportez les rapports si nécessaire.

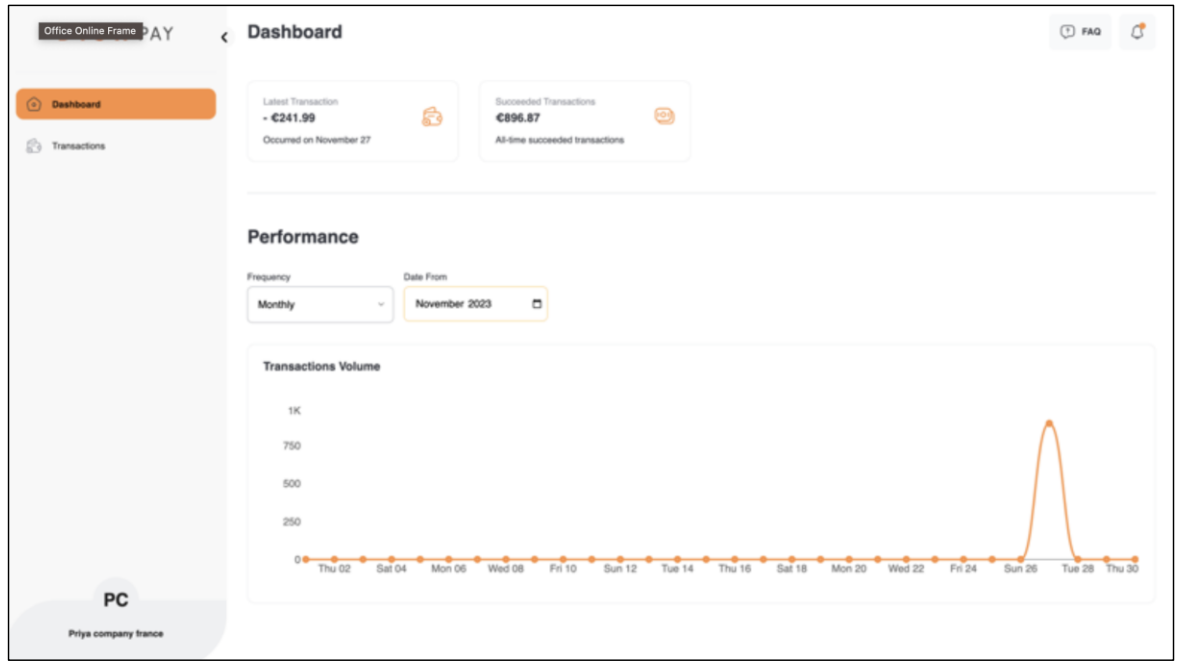

Pour plus d'informations, veuillez-vous référer à **DISH Support** (login requis). Si vous avez d'autres questions, veuillez contacter notre équipe d'assistance DISH à l'adress[e www.dish.co/contact.](https://www.dish.co/contact/)

### <span id="page-14-0"></span>**2. 8 É TE I N DR E L E TER MIN A L**

Pour éteindre le terminal :

- Activer l[e Menu admin](#page-9-2) et sélectionnez **Éteindre.** ou
- Appuyer sur la touche **Annuler** et maintenez-la enfoncée jusqu'à ce que l'écran s'éteigne (au bout de 5 à 20 secondes).

#### <span id="page-14-1"></span>**2. 9 DE MA N DE R DE L 'A I DE**

S'il y a un problème avec votre terminal de paiement et que vous ne pouvez pas le résoudre par vous-même, veuillez contacter notre équipe de support DISH [à www.dish.co/contact](https://www.dish.co/contact/) en fournissant les informations suivantes :

- Le numéro de série du terminal. Ce numéro est disponible dans les [Informations sur l'appareil](#page-10-0) et imprimé au dos du terminal (par exemple, S/N : 123-456-789).
- Description du problème : veuillez fournir une description détaillée du problème. S'il concerne la procédure de paiement ou une transaction spécifique, veuillez indiquer l'heure et le montant exacts de la transaction.
- La référence PSP de la transaction, le cas échéant.